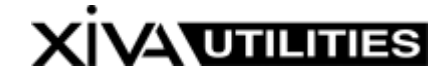

## **User Manual**

If you are experiencing problems with XiVA Utilities please refer to the troubleshooting section at the back of this guide.

## **Introduction**

XiVA™ Utilities UI allows Windows level user control of previous DOS utilities in a simple wizard driven interface

This application supports server:

- Backup
- Restore of previous backups
- Cloning
- Verification of backups
- Removal of all content

This application is designed to work with all XiVA Servers with software version 1.X onwards.

## System Requirements

- Windows 98Se, Windows ME, Windows 2000 and Windows XP Home and Pro
- XiVA Audio server running software version 1.x or higher, connected via **Ethernet**
- XiVA DOS Utilities must be installed, and may be downloaded at http://www.xiva.com/xivawebhtml/xiva main.html
- XiVA Producer is recommended for discovery of server IP addresses

## Installation

To install XiVA UI, simply double click 'xivauisetup.exe'.

The installation wizard will begin. Please follow all prompts, accepting the software license where required to complete installation.

When installation is complete, XiVA UI will be installed with shortcuts on your start menu, quick launch bar and desktop.

Please note that due to the protocols used and the nature of large audio files, means that the time taken for any specific task depends on the size of the collection. As an example, a collection of 200 CD's may take up to three hours to backup/restore or clone.

### **Operation**

Operation of XiVA UI follows a simple wizard style interface to guide the user through all steps involved in the loading process.

Begin by double clicking on the desktop Shortcut:

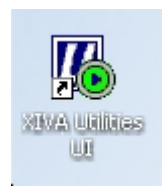

The following screen will appear:

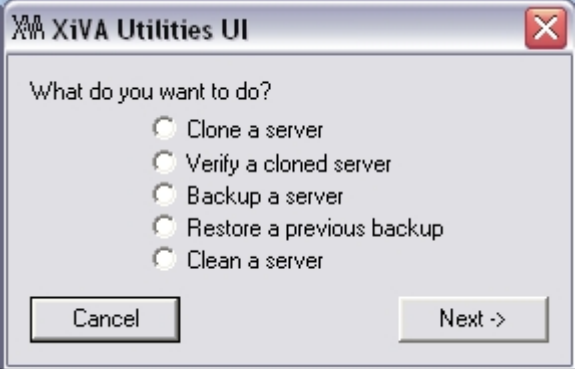

The screen serves as the main user interface from which you may simply select which task you wish to perform.

Select the task and press the 'Next' button.

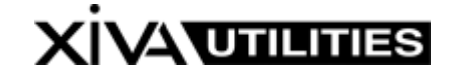

# **User Manual**

### **Task 1 – Cloning a server**

This is used to simply copy or clone the contents of one server to another:

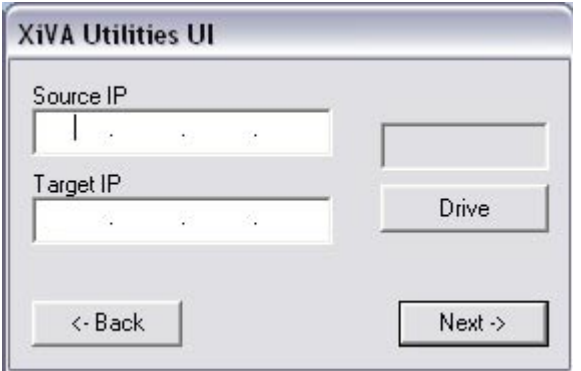

Key in the 'Source IP ' as the address of the server you wish to clone from.

Key in the 'Target' IP as the address you want to copy all of your content to.

Press the drive Button and select the temporary drive on your PC that will be used for temporary storage purposes whilst the clone is in progress.

Click Next

You will now see the 'In Progress Screen':

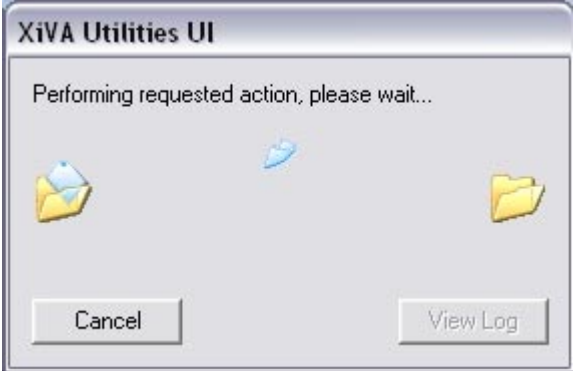

Once completed, press the View Log button to view a detailed list of all actions. Any errors will also be noted here.

#### **Task 2 – Verifying a server**

This is used to verify and test the data transferred from a clone or backup process.

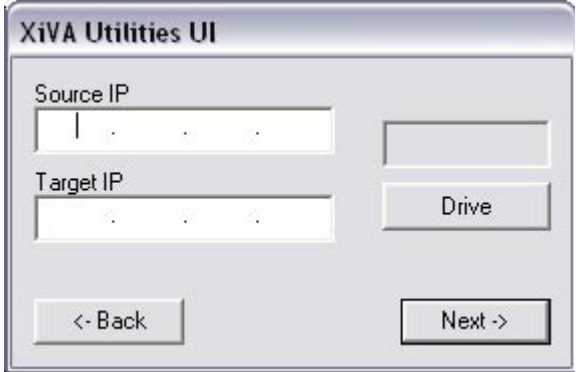

Key in the 'Source IP' as the address of the server you cloned from.

Key in the 'Target' IP as the address you cloned your content to.

Press the drive Button and select the temporary drive on your PC that will be used for temporary storage purposes whilst the clone is in progress.

Click Next

You will now see the 'In Progress Screen':

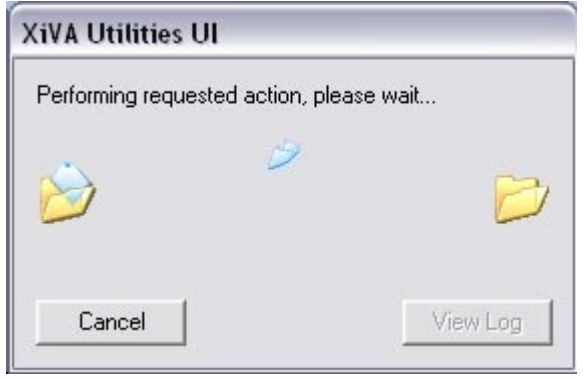

Once completed, press the View Log button to view a detailed list of all actions. Any errors will also be noted here.

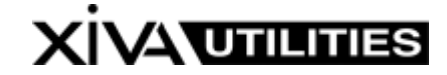

### **Task 3 – Backing Up a server**

This is used to backup the contents of a server to a local hard drive or PC – Please ensure that you have enough room available for the backup task.

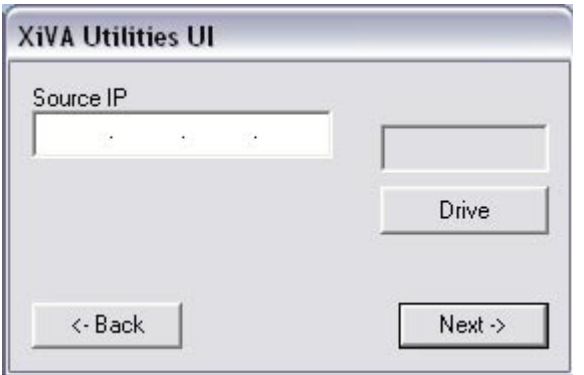

Key in the 'Source IP ' as the address of the server you wish to backup.

Press the drive Button and select the drive (internal or external) on your PC that will be used for backup storage purposes

#### Click Next

You will now see the 'In Progress Screen':

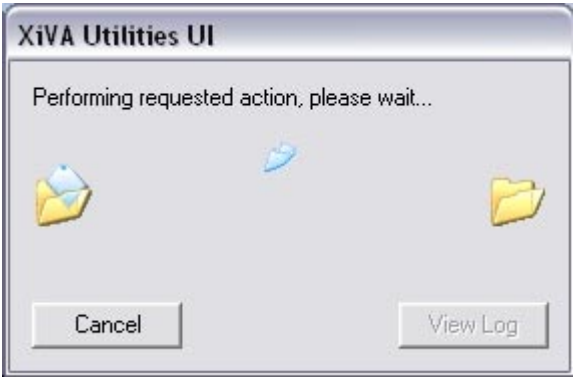

Once completed, press the View Log button to view a detailed list of all actions. Any errors will also be noted here.

## **User Manual Task 4 – Restoring a Backup**

This is used to restore all files to a new server from a previous backup made in Task 3:

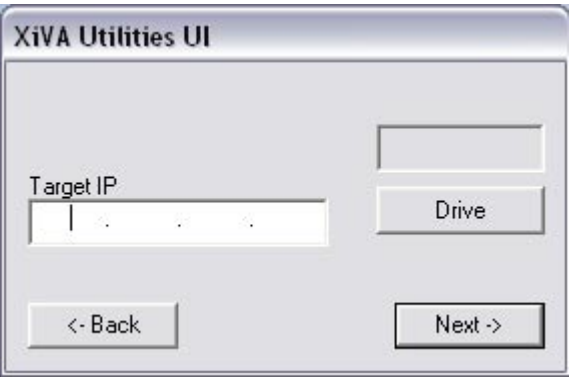

Key in the 'Target' IP as the address you want to restore all of your backup files to.

Press the drive Button and select the drive (external or internal) on your PC that was used as the backup location from Task 3. ONLY SELECT THE ROOT DRIVE – e.g. C:\

Click Next

You will now see the 'In Progress Screen':

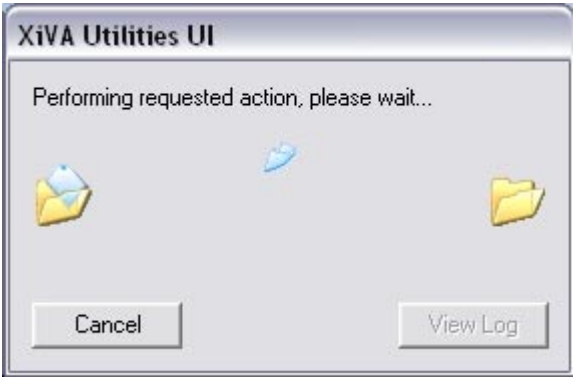

Once completed, press the View Log button to view a detailed list of all actions. Any errors will also be noted here.

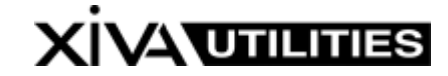

# **User Manual**

#### **Task 5 – Cleaning a server**

This is used to remove all files from a server. **NOTE:** THIS STEP CANNOT BE REVERSED AND YOU RISK LOSING ALL FILES IF PERFORMED IN ERROR!

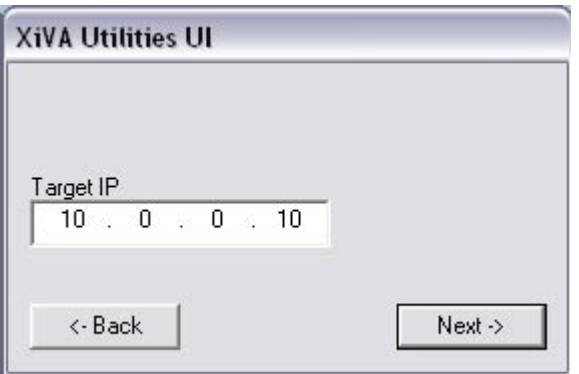

Key in the 'Target' IP as the address of the server you want to delete all content from.

#### Click Next

You will now see the 'In Progress Screen':

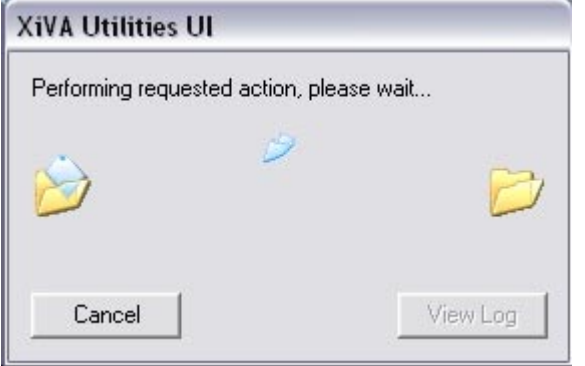

Once completed, press the 'View Log' button to view a detailed list of all actions and possible errors that were found.

## Troubleshooting:

*XiVA UI appears to not perform any action when 'Next is pressed*

- Ensure you have selected/keyed in the correct IP address of the unit(s)
- Ensure the XiVA DOS Utilities has been located.

UI Tells me *'ssutil not found and will not run'* 

- You may have installed ssutil in an alternate location. To fix this, right click the XiVA UI menu bar and the following is displayed:

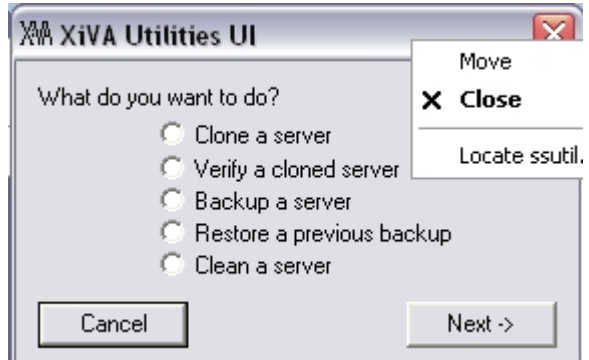

Press 'Locate ssutil' and select the path in the explorer style dialog that appears.